## **eDrinking Water Reports Navigation**

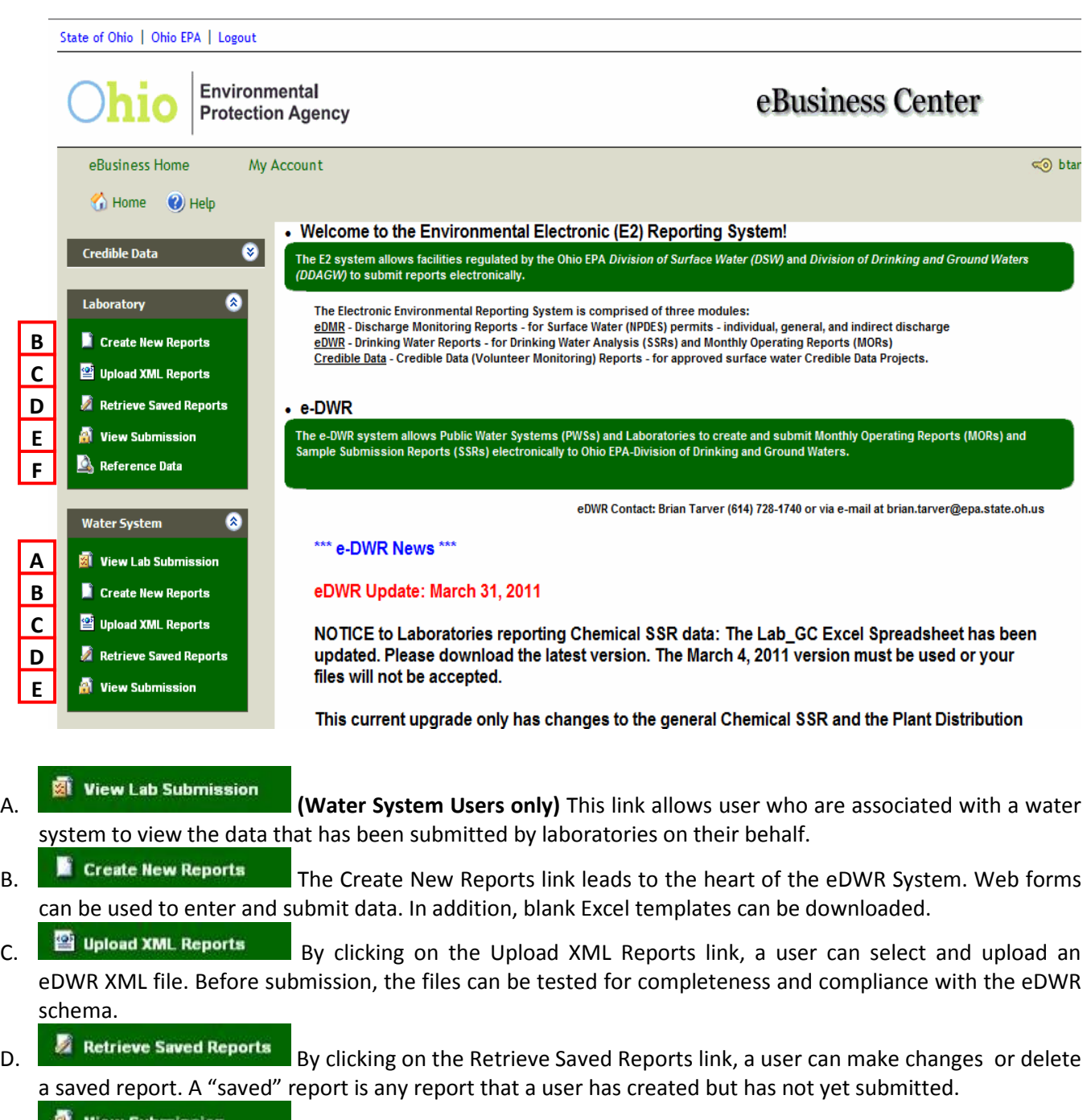

E. **Solut all and Submission** SSR and MOR reports that have been submitted can be viewed, printed and downloaded by clicking on View Submission link. Submissions can be viewed and searched by laboratory or PWS and submission date.

**E. But also in the Caboratory Users only)** Laboratories can lookup and download reference data on water systems, water system facilities, sampling locations, analytical methods and parameter codes. This is valuable to assist laboratories in finding the exact code values that are supported for data reporting.

Navigation

## **Create a new Plant Distribution MOR (Online Entry)**

- **1.** Log into eDWR
- **2.** Select **eDrinking Water Reports**.
- **3.** Select **Create New Reports** from the Water System Menu.
- **4.** Select a PWS from the "Water System Reports" drop-down list.

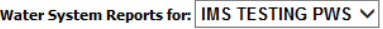

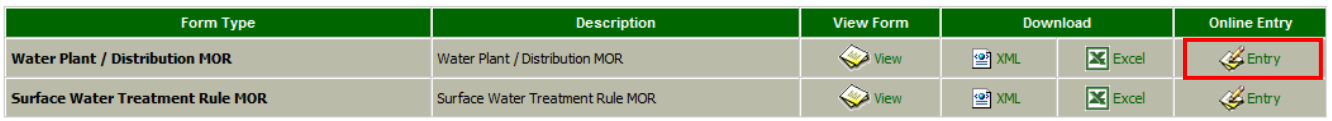

- **5. Online Entry** Select **"Entry"** for the Plant Distribution MOR to be created (last link to the far right)
	- Select STU from drop-down list (STU is your Plant ID)
	- Reporting Period Select month (Reporting period is generally the previous month)
	- Reporting Lab ID Lab Cert number of lab conducting analysis on this report; or **8000**.
	- SAVE Note that once the report is saved it will be in the "**Retrieve Saved Reports**" until it is submitted.
	- Select "**Entry**" for each section of the report to be completed. (The bottom of each section has "Cancel", "Save" and "Next" Buttons. Selecting "Next" saves the page and returns to the main entry page)
		- **Production**: enter the daily volume of water in **MGD** and any comments
		- **Fluoride**: Complete this section if you add fluoride
		- **Distribution**: Enter daily distribution chlorine values and your monthly **Chlorine Quarterly Report** data (Number of routine samples and average total chlorine).
		- **Plant Tap**: Enter daily chlorine from the Plant Tap or Entry Point.

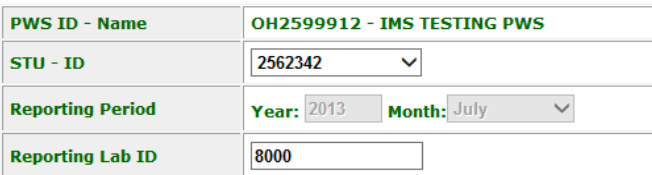

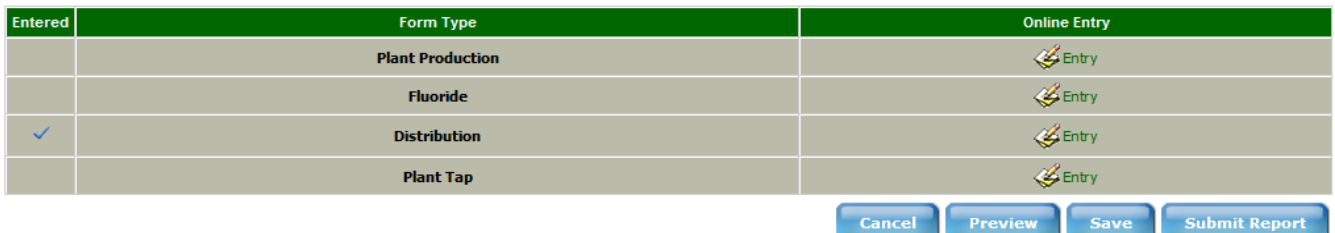

- Complete entire report (all sections that you need to complete) before submitting.
- Select Preview to review the entire report before submitting
- Select Submit Report

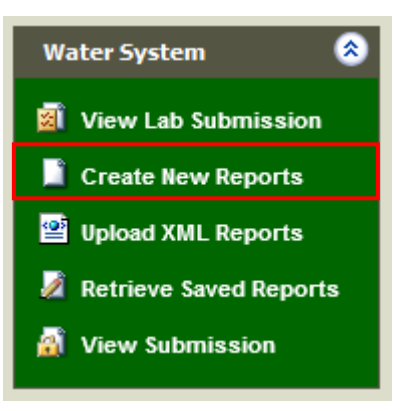

- 6. Check the Certify checkbox, enter PIN, Security Answer and select Submit.
- 7. The confirmation screen and email only indicates that you have successfully uploaded your report and does **NOT** mean it has been accepted and processed by Ohio EPA

Submission Successful! Please go to 'Submittals/Revision' or 'View Submission' page to check the submission status later.

```
Submission ID: 350020
Certifier's Name: Brian Tarver
Certifier's TCP/IP address: 10.181.8.77<br>Date and time file was sent: 08/22/2013 09:56:01 (Based on local server time)
Date and time file was received: 08/22/2013 09:56:01 (Based on local server
time)
Date and time acknowledgement was sent: 08/22/2013 09:56:02 (Based on local
server time)
```
- 8. Select "**View Submissions**" and verify the report status:
	- **Received**: Report has been uploaded but not yet processed.
	- **Processed**: Report has been received and accepted into our system.
	- **Rejected**: Report must be retrieved, corrected and re-submitted.

Common mistakes or reasons that staff may not have your report:

- The wrong reporting period was entered
- The wrong STU ID was entered

View your report in the View Submissions menu to verify everything is correct

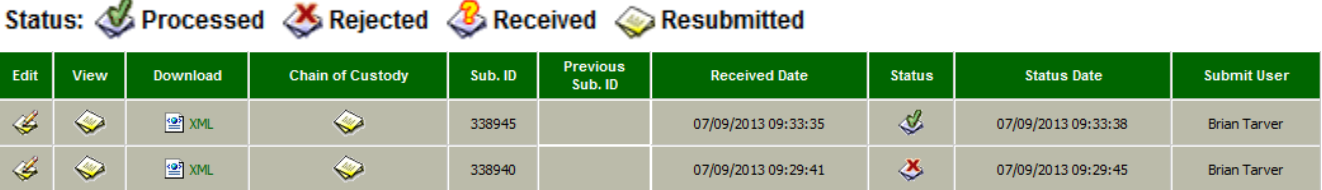

**Water System** 

View Lab Submission

Create New Reports

Upload XML Reports

Retrieve Saved Reports

交

## **Re-Submitting or correcting an MOR**

Reports are occasionally rejected and or mistakes are found and must be corrected. This requires retrieving the submitted report, editing and then re-submitting. Re-submitting an MOR updates the entire report, so make certain the report is complete.

## **Online Entry:**

- 1. Log into **eDWR**
- 2. Select **eDrinking water reports**
- 3. On the left side Menus, select "**View Submission**"
- 4. If necessary, change the "**Submitted Between**" dates so that you can find the reports you need to update and click the "**Go**" button.

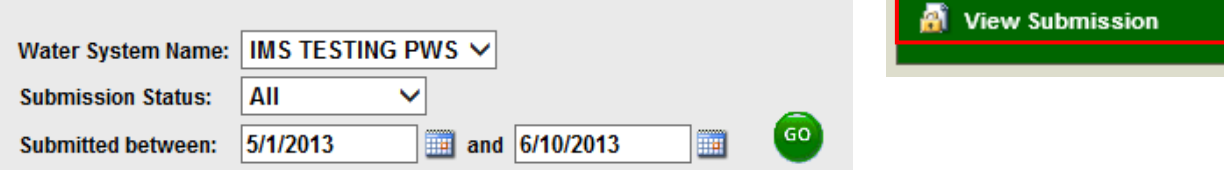

5. Click the "**Edit**" icon next to the file you need to correct (this creates a **saved Copy** of the report).

Status: **Status:** Processed & Rejected & Received & Resubmitted

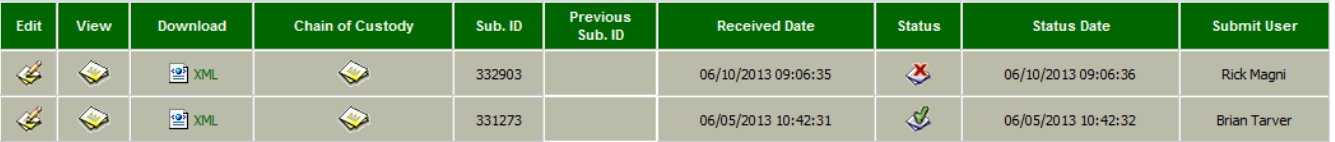

- 6. On the left side Menus, select "**Retrieve Saved Reports**"
- 7. Select a PWS from the "Water System" drop-down list
- 8. Click the "**Edit**" icon next to the file you need to correct. This will open the report.

**Water System:** 

**IMS TESTING PWS**  $\vee$ 

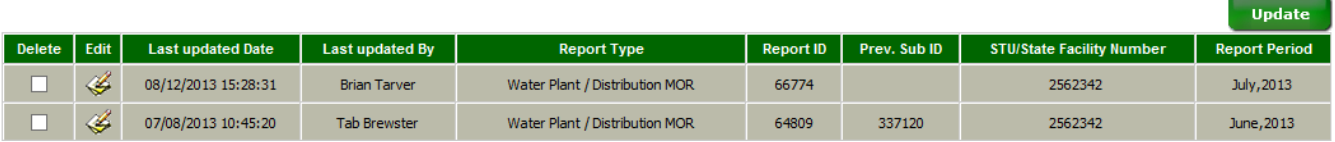

- 9. Make your Corrections
- 10. Select **Preview** to review the entire report before submitting
- 11. Select **Submit Report**

12. Check the Certify checkbox,

**Submit Report** Cancel Preview Save

enter PIN and Security Answer and Submit.

- 13. The confirmation screen and email only indicates that you have successfully uploaded your report.
- 14. Select "**View Submissions**" and verify the report status